# **PARTICIPANTS COMPANY HUB**

mapic **ITALY** 

22-23 May 2024<br>Superstudio Maxi, Milano

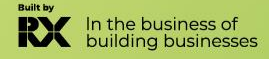

### **SUMMARY**

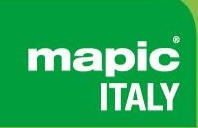

- **1. [Admin definition](#page-2-0)**
- **2. [Activating your account](#page-3-0)**
- **3. [Participant profile](#page-4-0)**
- **4. [Company profile](#page-5-0)**
- **5. [Participants Directory](#page-6-0)**
- **6. [Company Directory](#page-7-0)**
- **7. [Session Directory](#page-8-0)**
- **8. [My network & plan](#page-9-0)**
- **9. [Messages](#page-10-0)**
- **[10.Customer Helpdesk](#page-11-0)**
- <span id="page-2-0"></span>• If you are a visitor, the administrator of your online account is **the first registered person of your company.**
- If you are an exhibitor, the administrator of your MIPIM online account is the **person you have identified to our teams during your registration.**

They can also **add secondary ADMINS** (unlimited) in your company hub online page to share their rights with other colleagues for account set up.

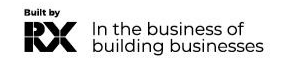

### <span id="page-3-0"></span>**ACTIVATE YOUR ACCOUNT**

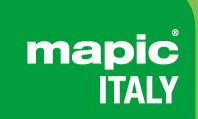

Upon registration, you will receive an email to **activate your account** like this

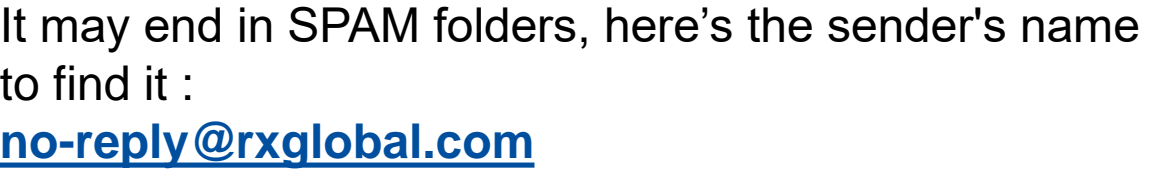

#### **Two options to activate your account :**

- Use "Access" button
- Copy and paste the link at the bottom in a browser

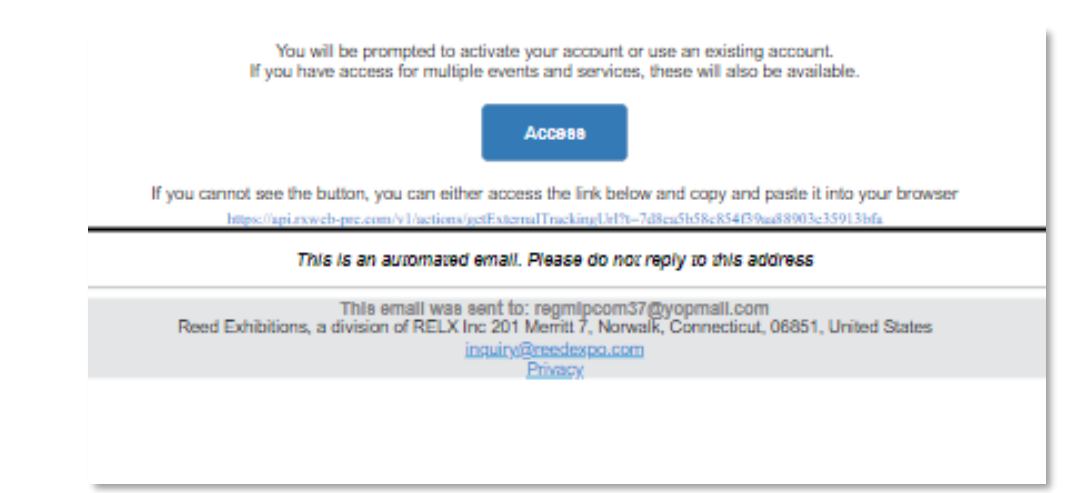

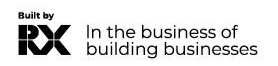

### <span id="page-4-0"></span>**PARTICIPANT PROFILE**

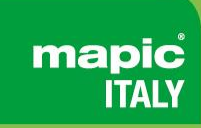

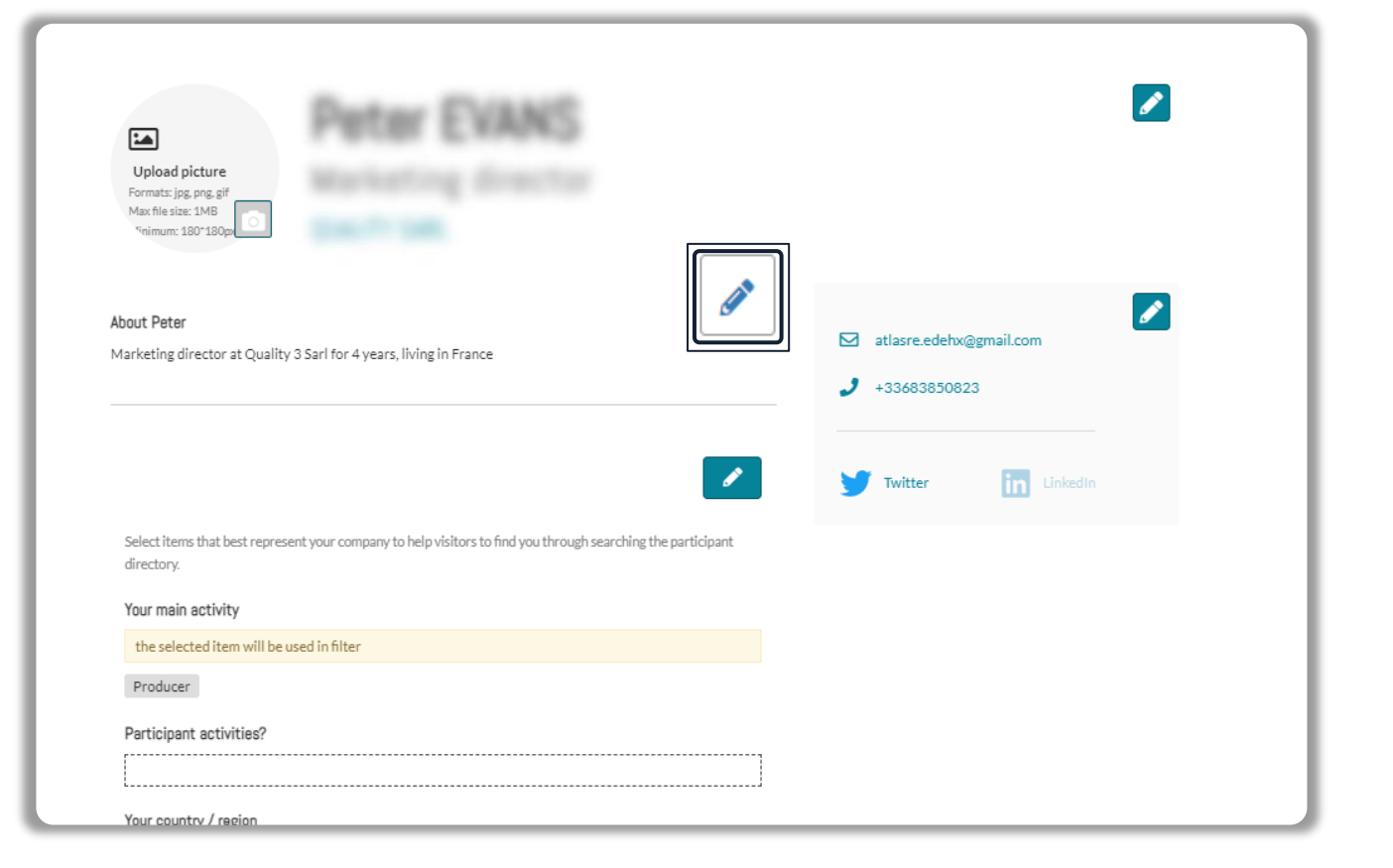

Click in top right menu under your name on "**My Profile"**.

Then update your personal profile **by clicking on the pen icon button on each section**

#### **You should add:**

- Your photo (recommended size 180\*180px, max 1MB)
- Your job function and more details about your activity
- Links to your social media profiles *(Twitter & LinkedIn)*
- Your contact details are displayed by default. Click on the pen picture, then "Change" to hide your email & phone.

#### **IMPORTANT :**

Please be as comprehensive and accurate as possible when setting up your personal page so other participants can easily find you in our listings.

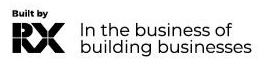

### <span id="page-5-0"></span>**COMPANY PROFILE – only available for admins**

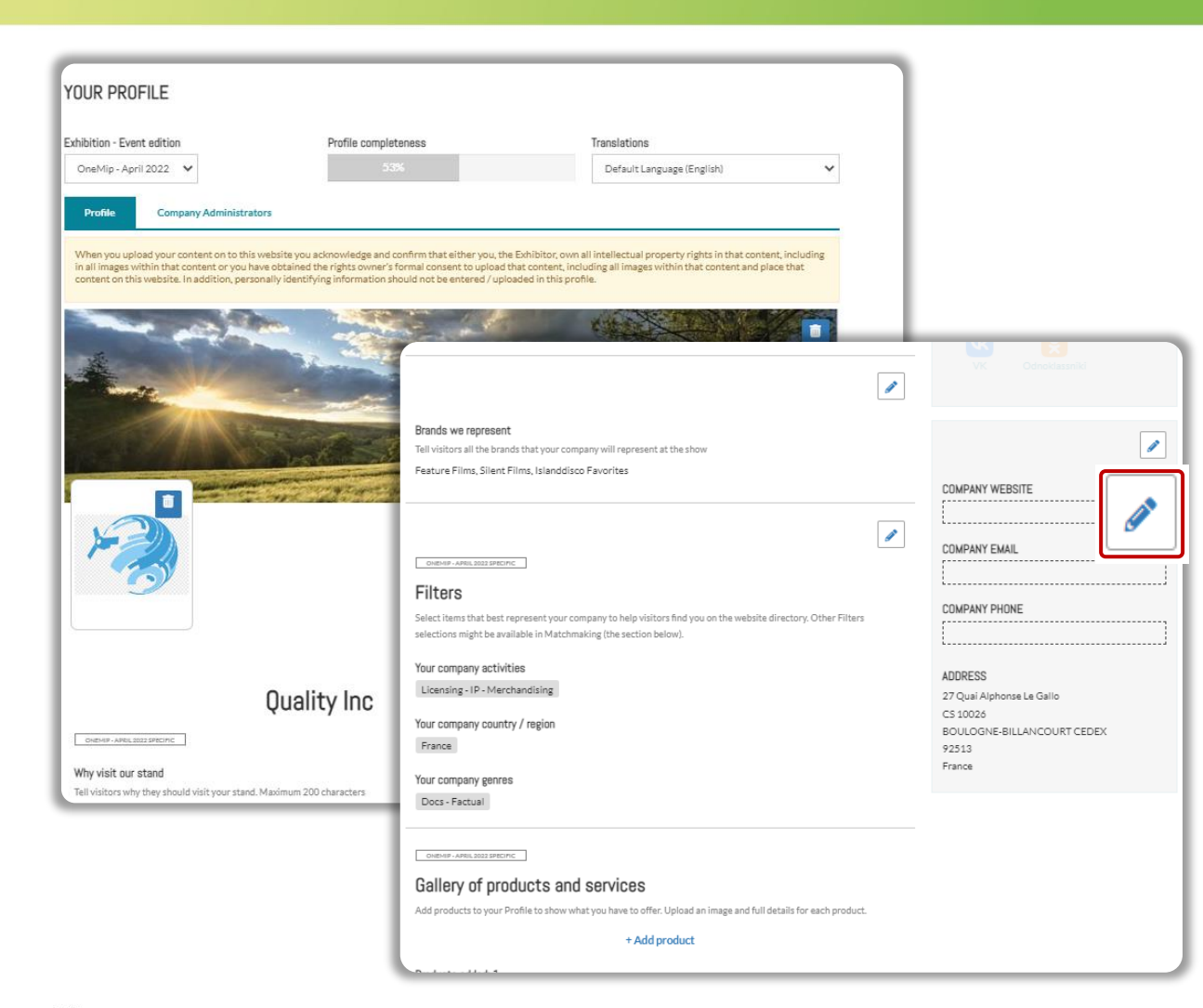

Click on "Edit my profile" in your "Company Hub" or in the top right menu "My Company". Then update your company profile **by clicking on the pen icon button on each section**

mapic

#### **You can add:**

- Your logo (recommended size 180x180px, max. 1MB)
- Your banner (recommended size 600x150px, max 1MB)
- Your company description and contact info
- Your company content genre
- Documents (PDF format, max size 5 MB per file)

#### **IMPORTANT:**

Please be as comprehensive and accurate as possible when setting up your company details so participants can easily find you in our listings.

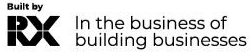

# <span id="page-6-0"></span>**PARTICIPANTS DIRECTORY**

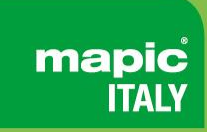

#### **Browse the list of all participants and get in touch with the people of your choice !**

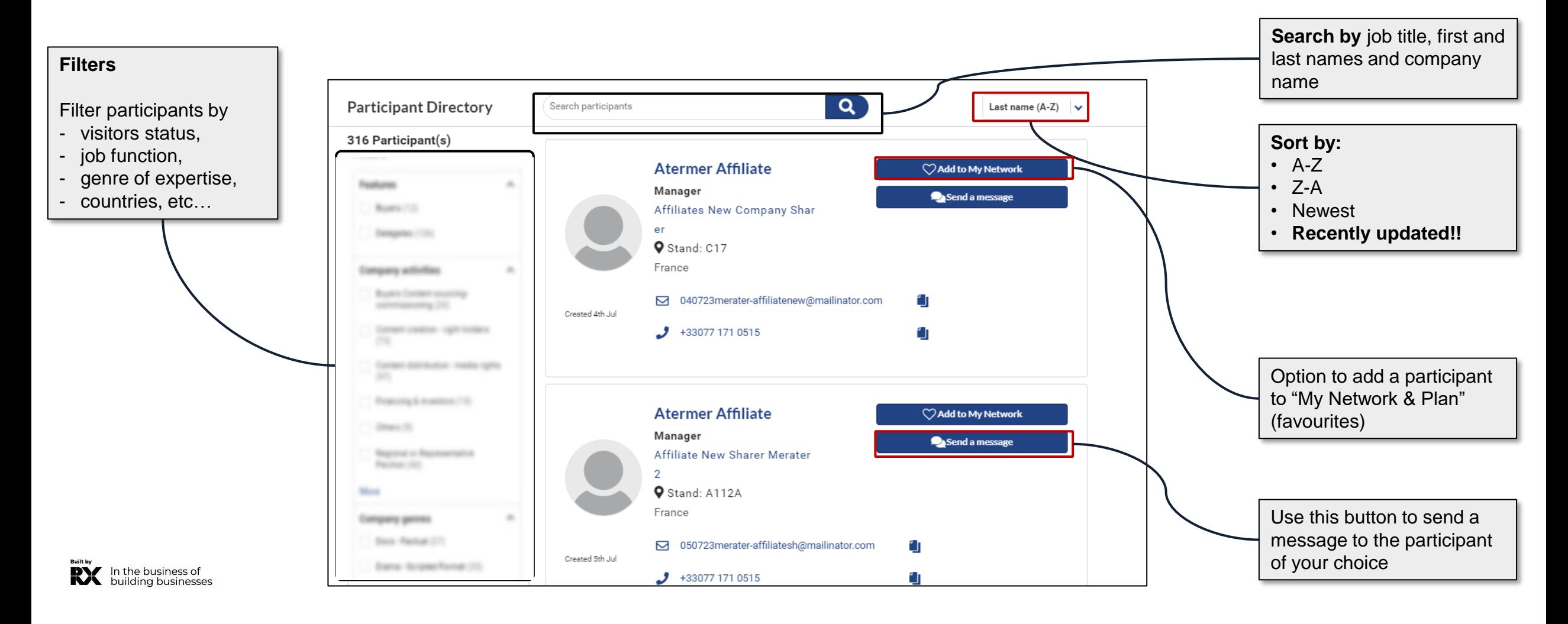

# <span id="page-7-0"></span>**COMPANY DIRECTORY**

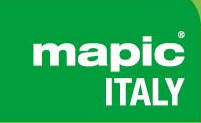

**Discover the list of all exhibiting companies and save those that interest you the most !**

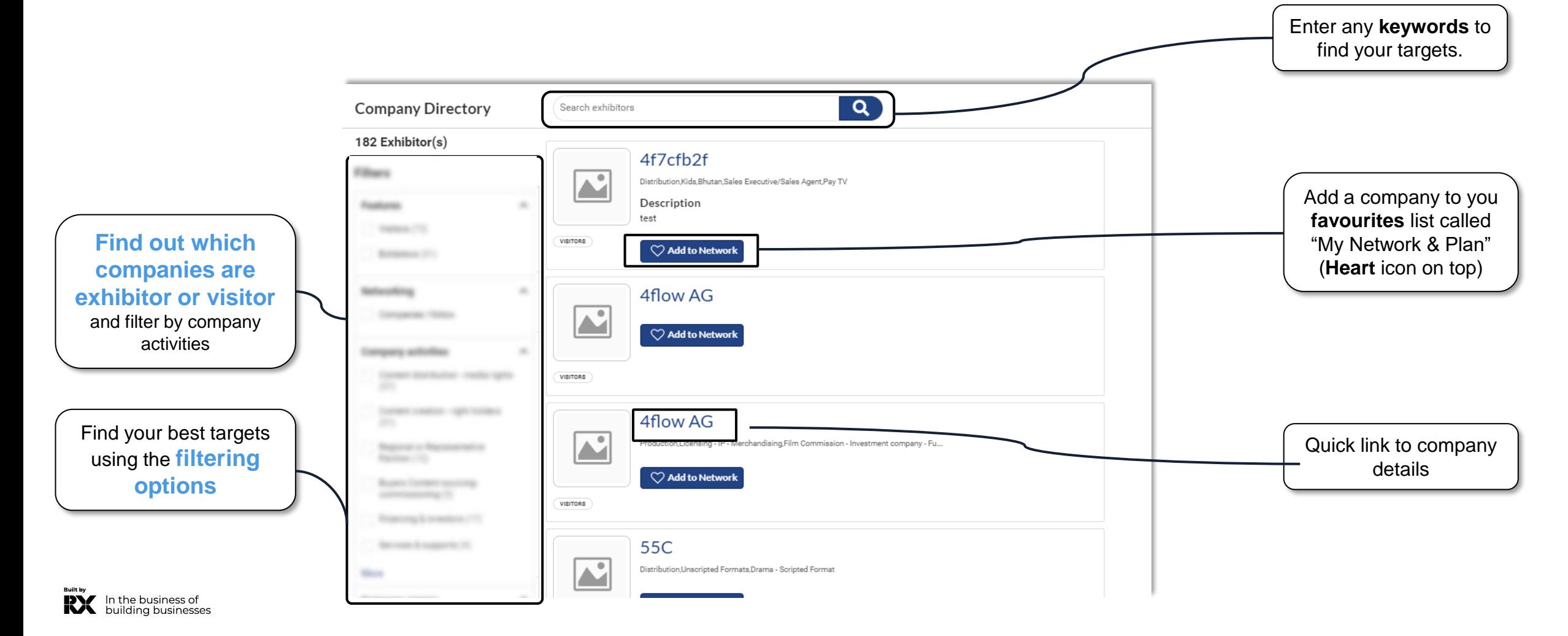

### <span id="page-8-0"></span>**SESSION DIRECTORY**

**Explore the list of events offered during the market and plan your visit by selecting the ones you prefer !**

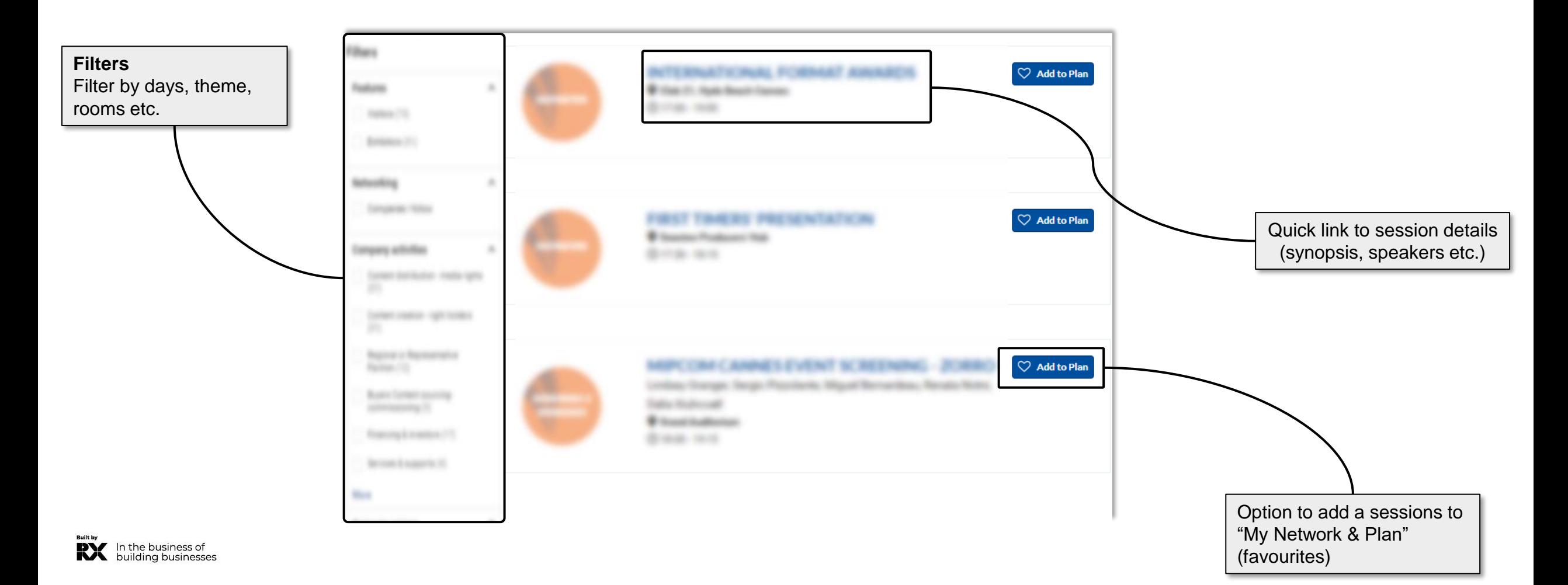

### <span id="page-9-0"></span>**MY NETWORK & PLAN**

This new functionality is used to **add favorites and save some records** in case it should be accessed quickly later by participants

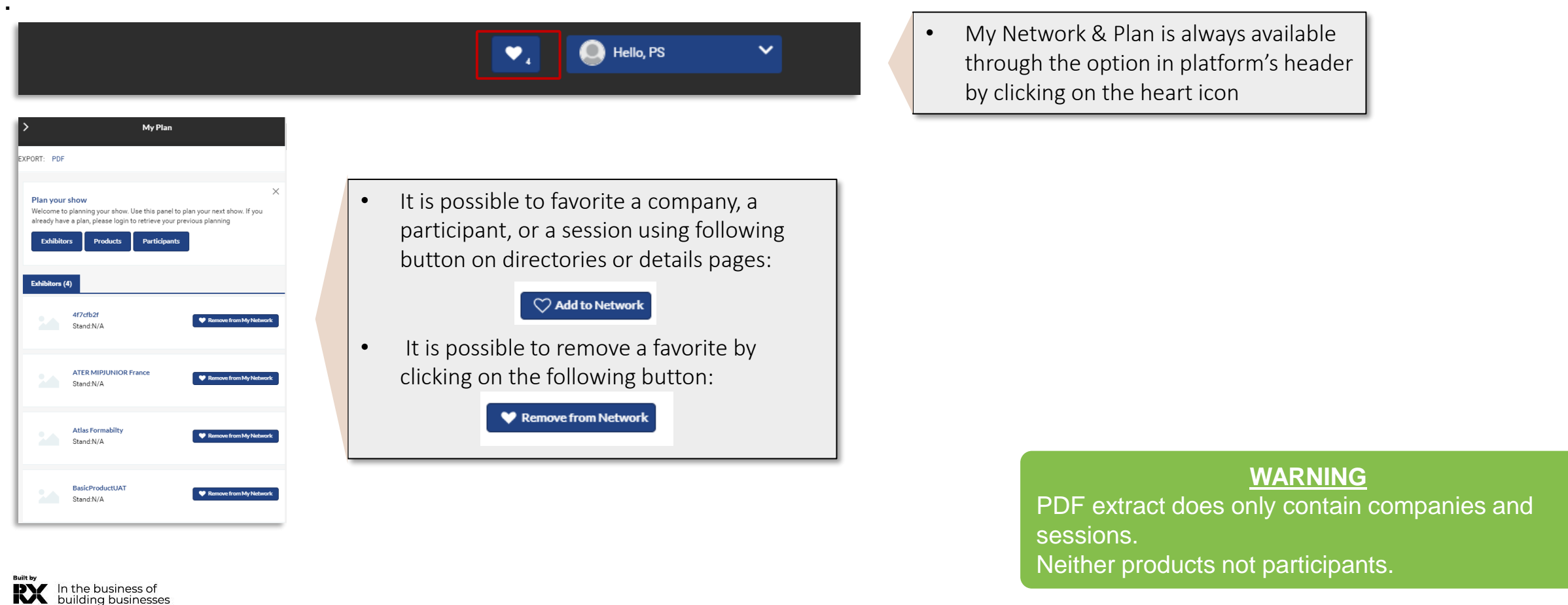

### <span id="page-10-0"></span>**MESSAGES**

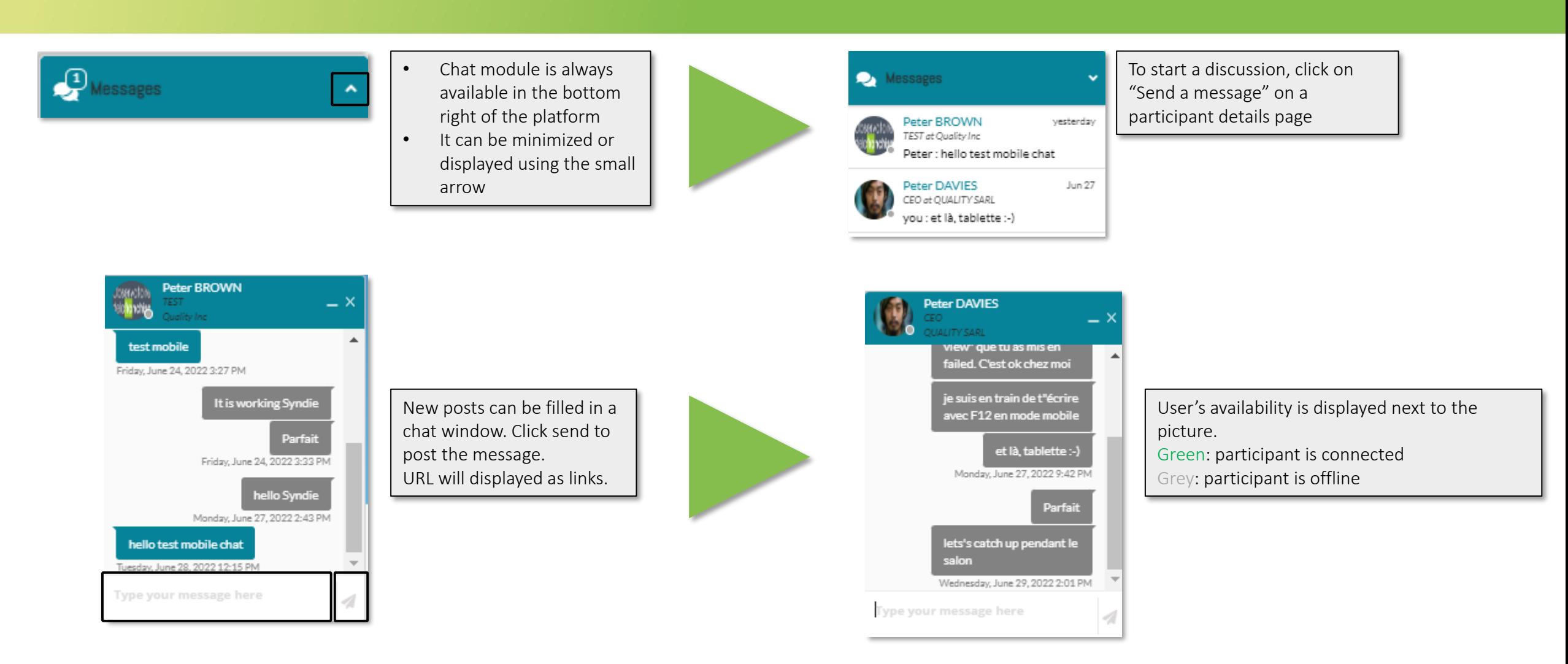

**RX** In the business of<br>building businesses

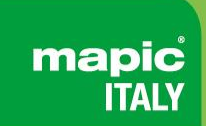

<span id="page-11-0"></span>Contact our Customer Helpdesk :

• By phone : (+33) 1 47 56 65 00.

Our telephone service is open from Monday to Friday, 9am to 6pm CET. By [form](https://www.mapic-italy.it/en-gb/helpdesk-form.html)

**[Read](https://www.mapic-italy.it/en-gb/FAQ.html) the FAQ** 

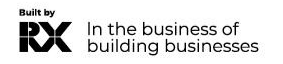